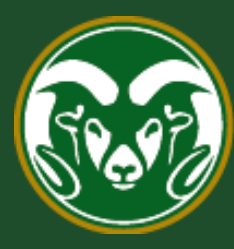

# Colorado State University

# **Talent Management System (TMS)**

How to Use the HR Professional User Group

Last Updated: 10/27/2022

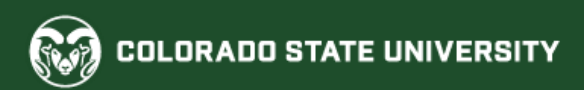

## **Create/Modify an Administrative Professional/Research Professional Position Description**

Below are the approval steps involved for Position Modifications:

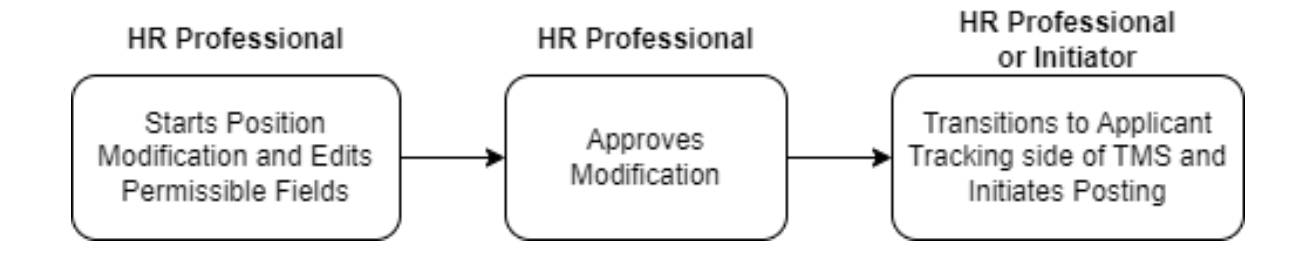

Below are the approval steps involved for Cloning a Position (skip to page 9):

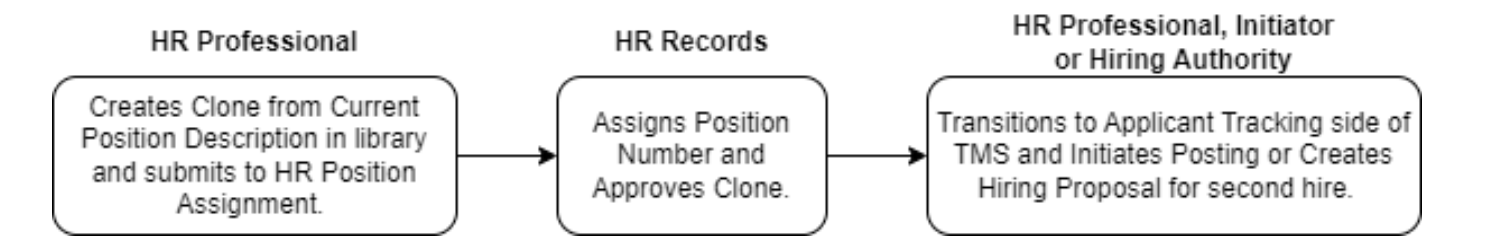

The table on the following slides demonstrates items/fields that may be updated by the HR Professional user group in the TMS that don't require HR Classification and Compensation review. If you have any questions, please reach out to [hr\\_cca@colostate.edu.](mailto:hr_cca@colostate.edu)

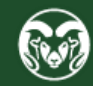

# **Completing the Modification/Clone**

The following table demonstrates which fields the HR Professional may change or update on a modification or clone. These changes do not require HR Classification and Compensation (CCA) review.

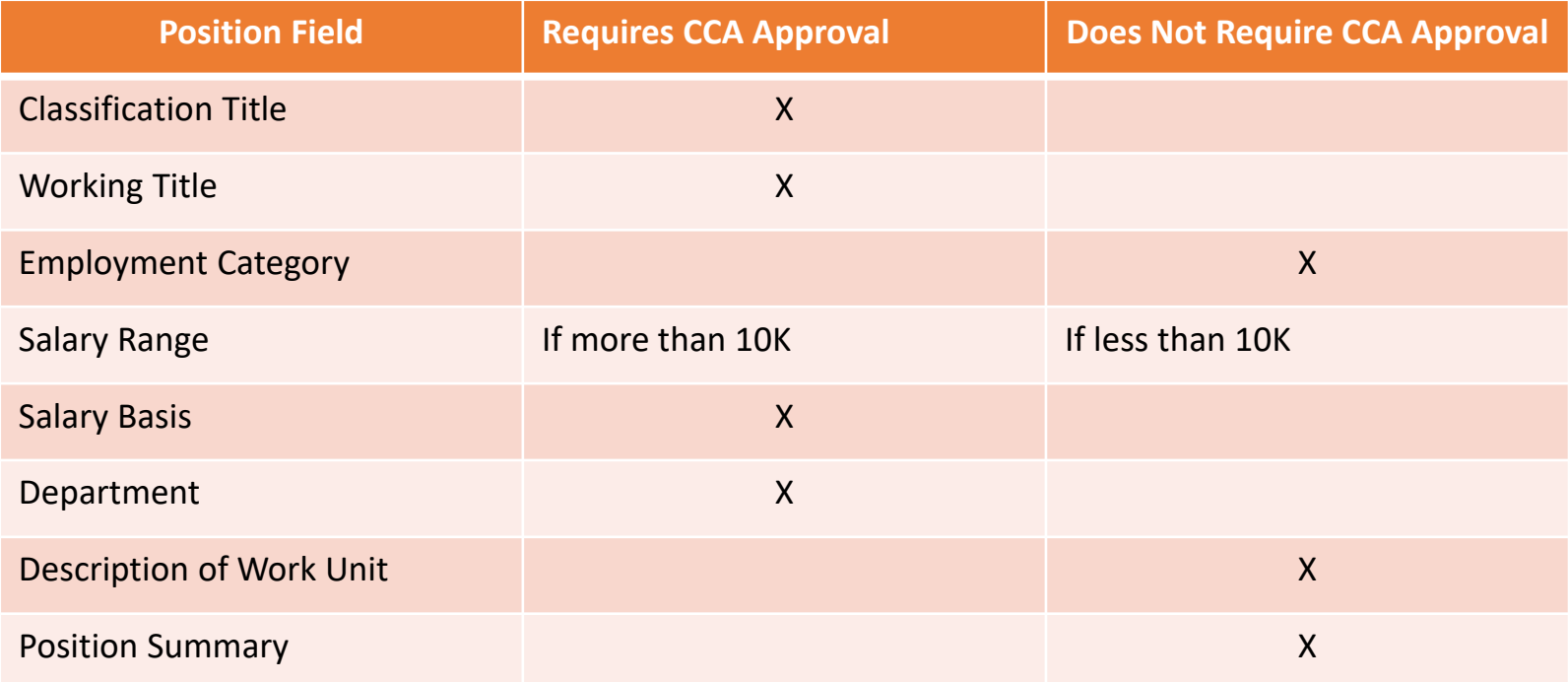

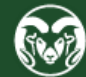

# **Completing the Modification/Clone**

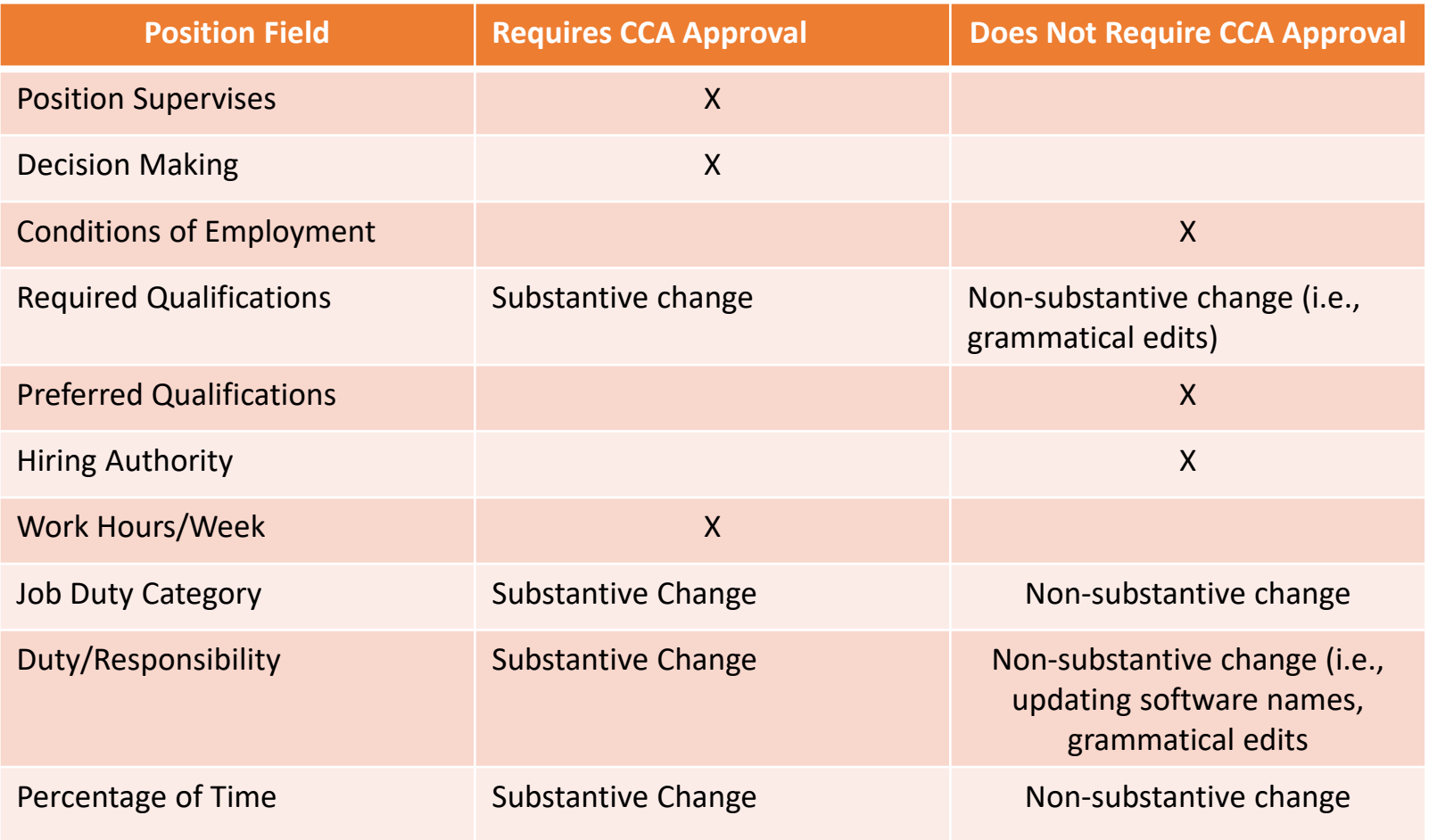

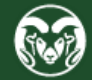

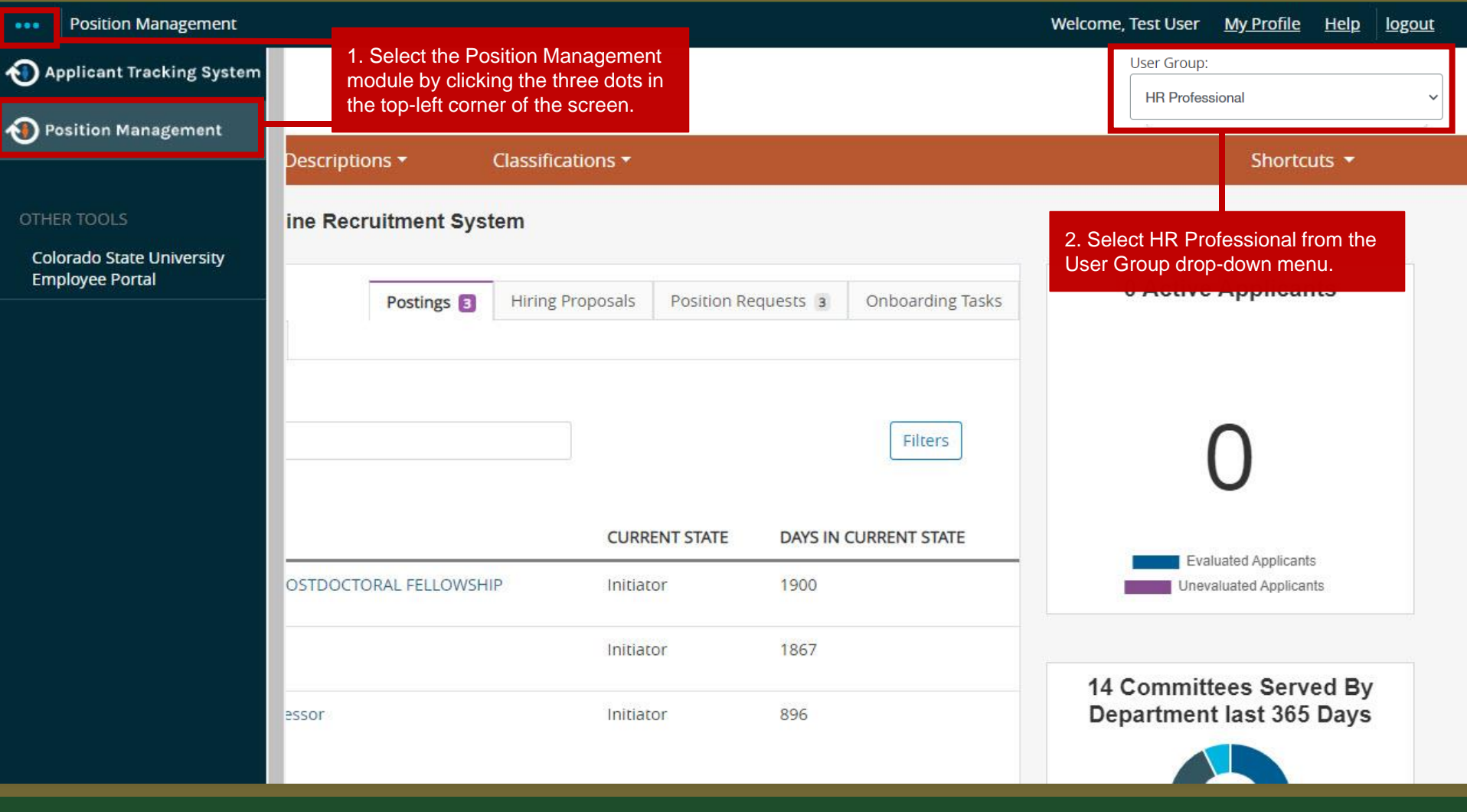

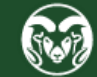

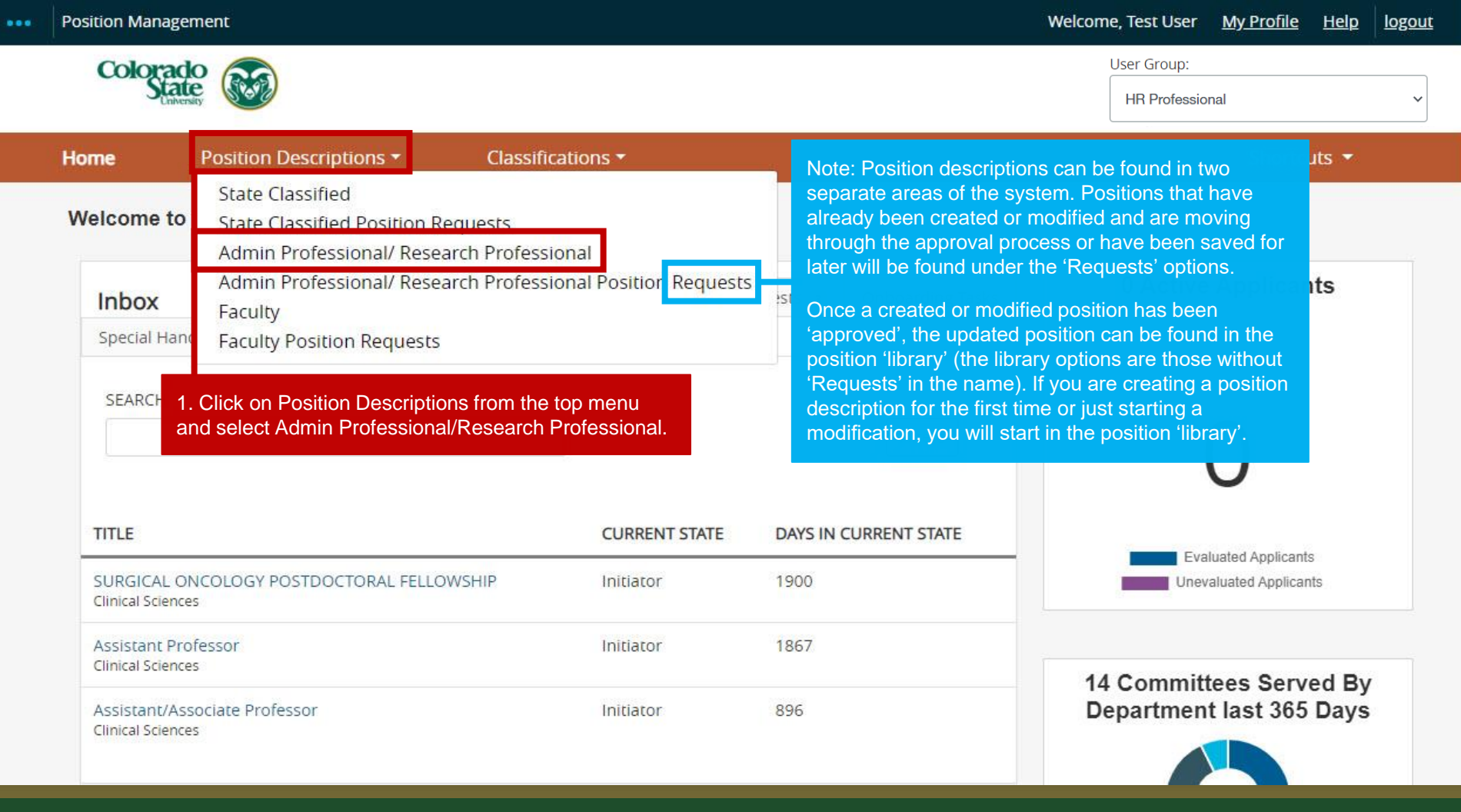

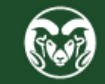

## **How to search for and** *Modify* **a Position Description**

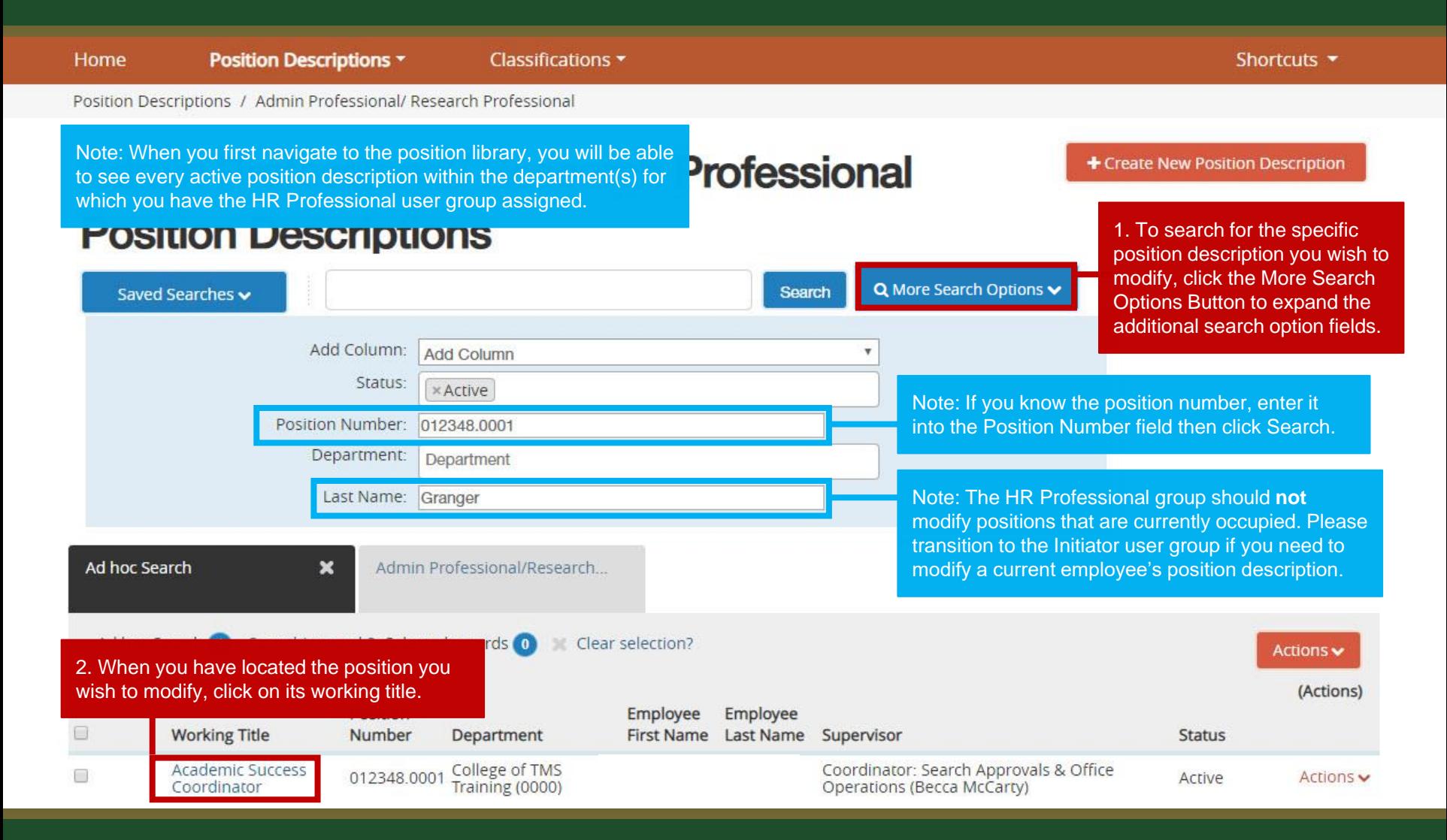

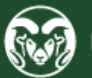

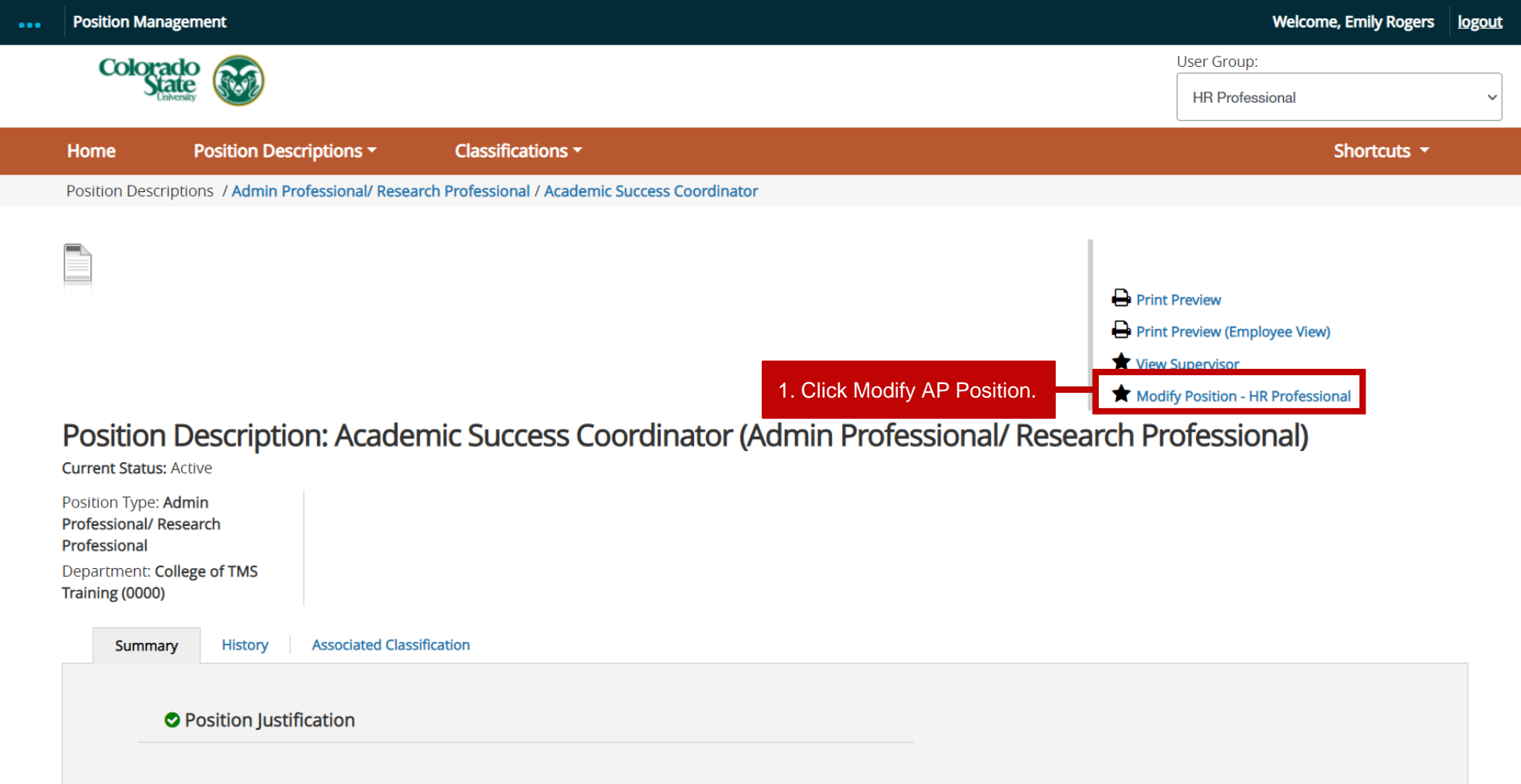

Position Justification

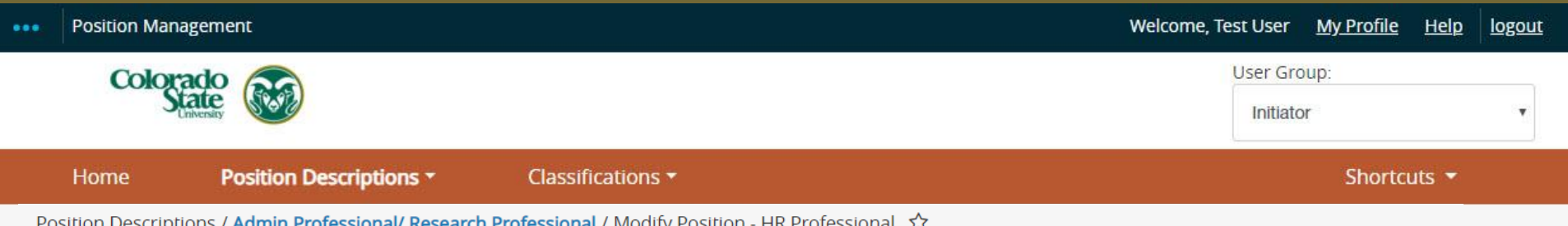

### Start Modify Position - HR Professional Position Request on Academic Success Coordinator?

Once it has been started, this position request will lock the position description from other updates until the position request has completed.

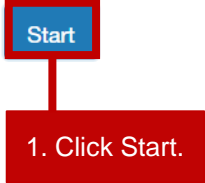

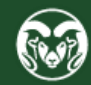

From here, you may now follow the remaining instructions starting on page 17.

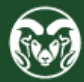

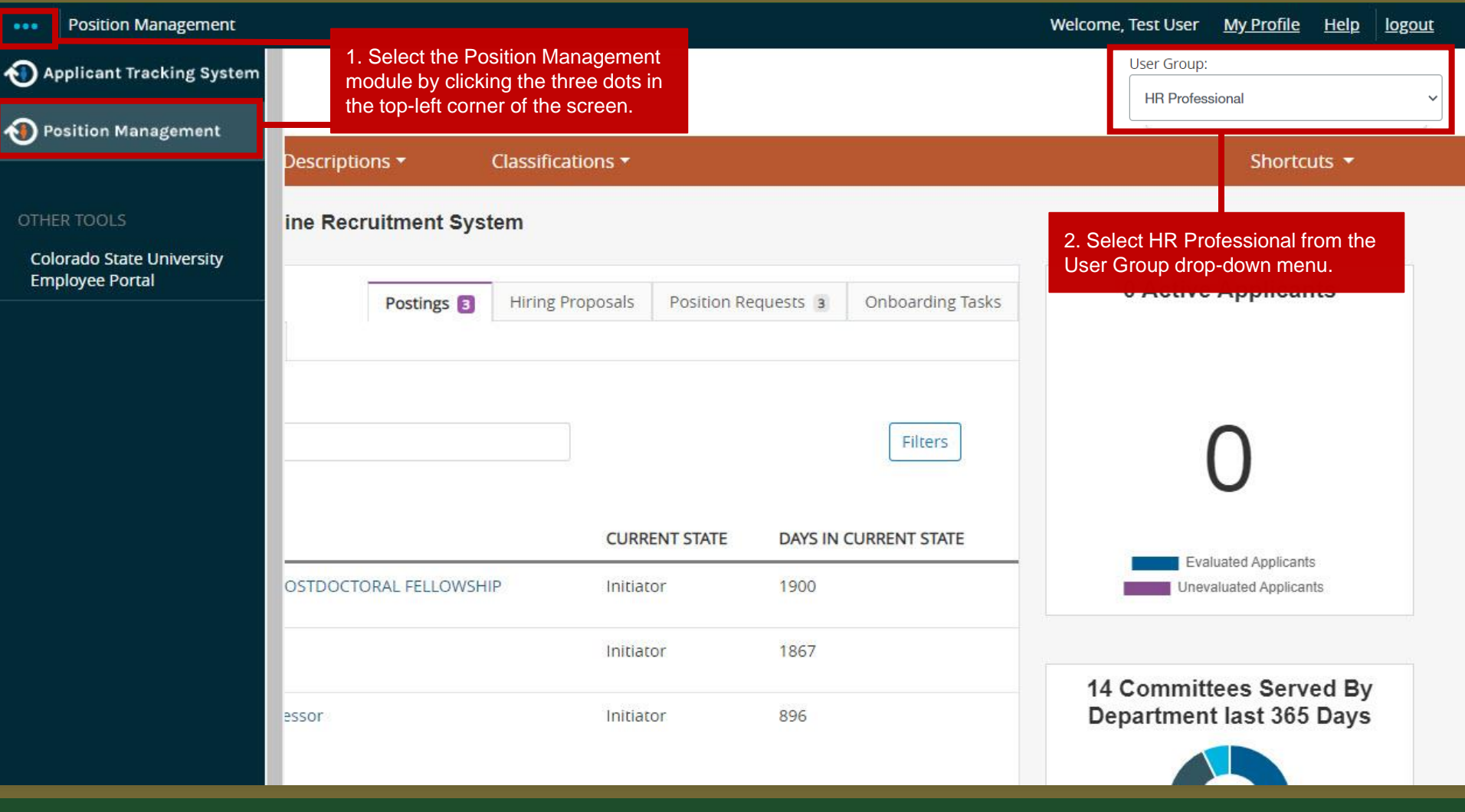

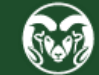

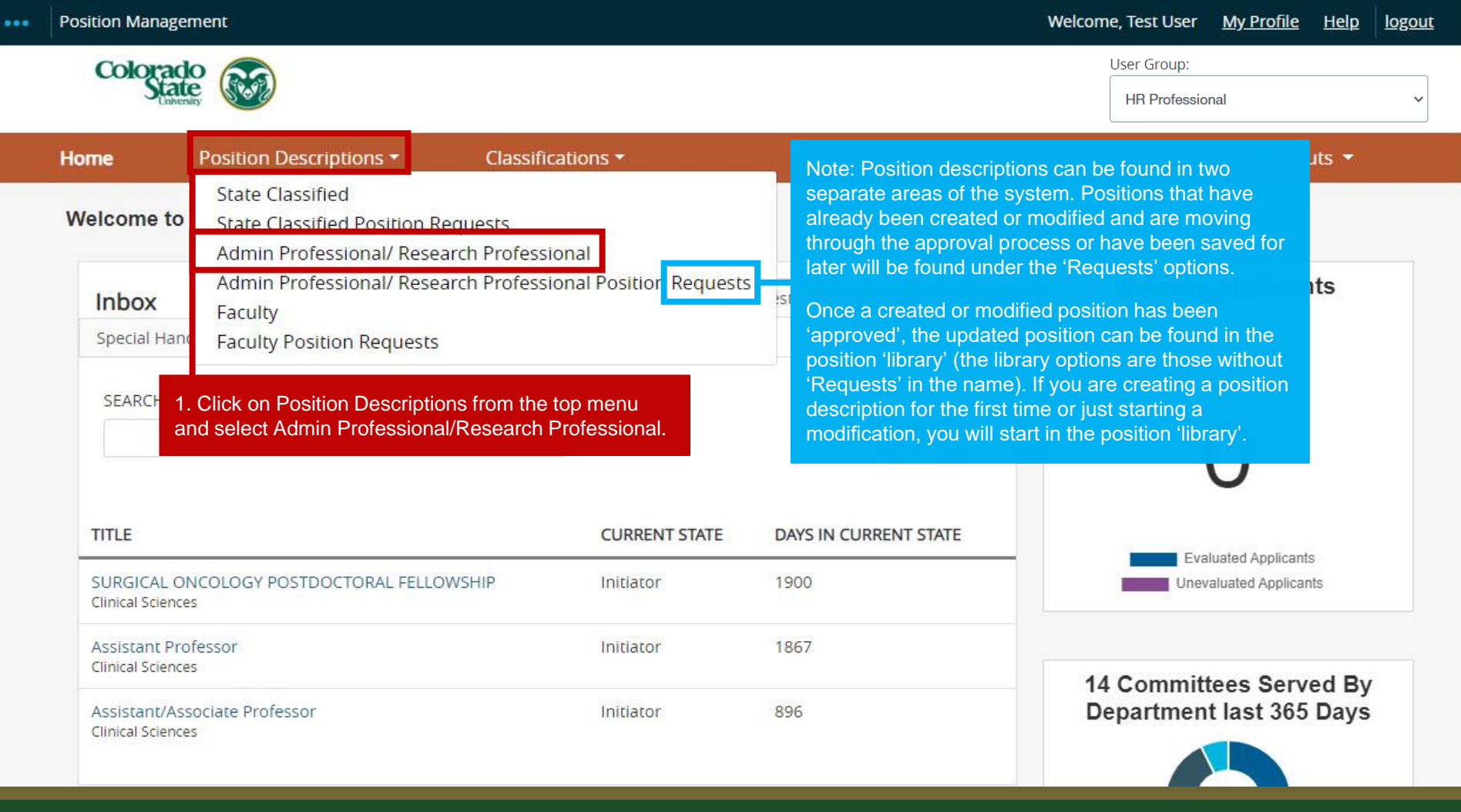

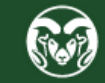

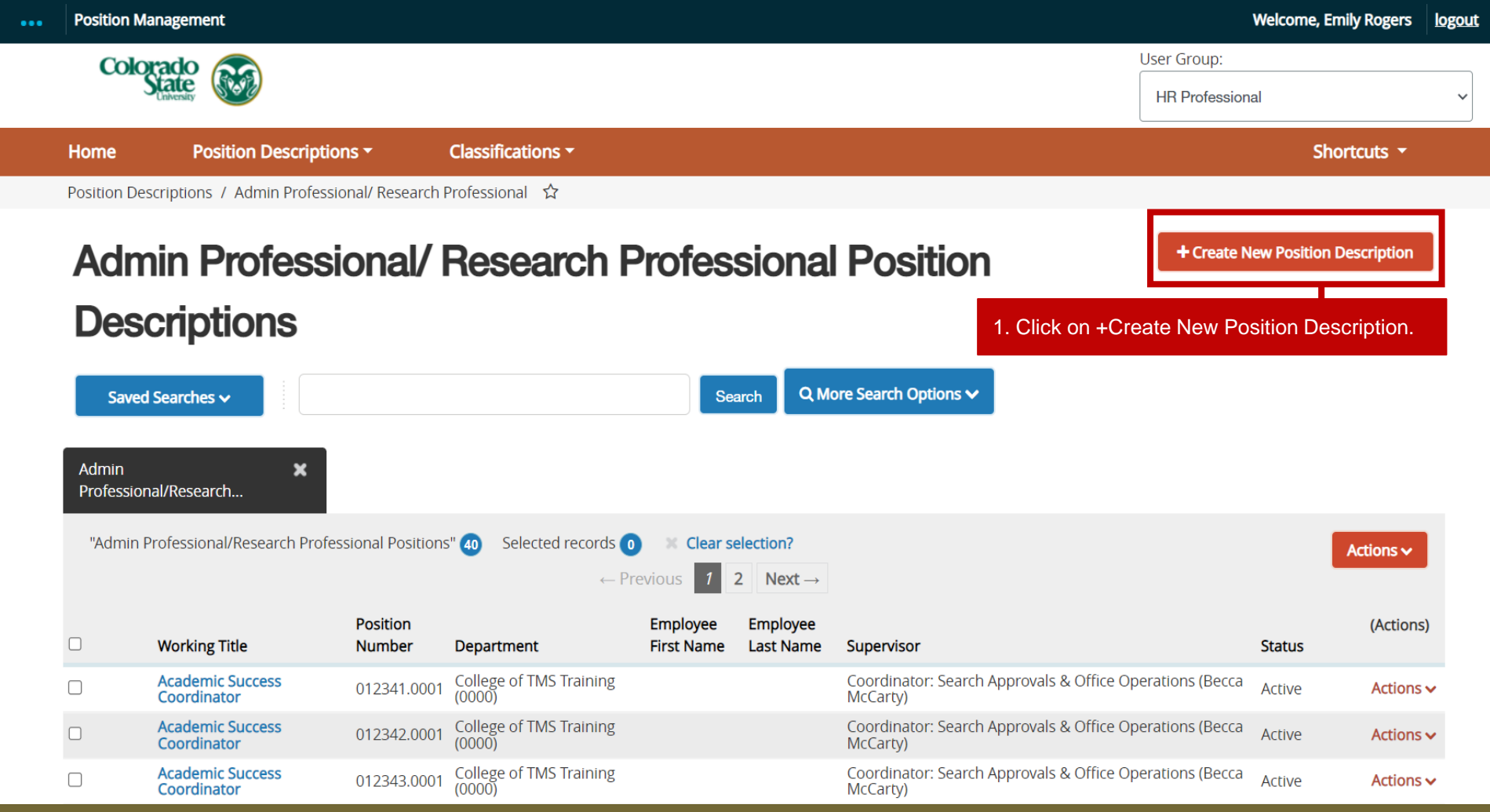

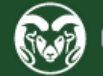

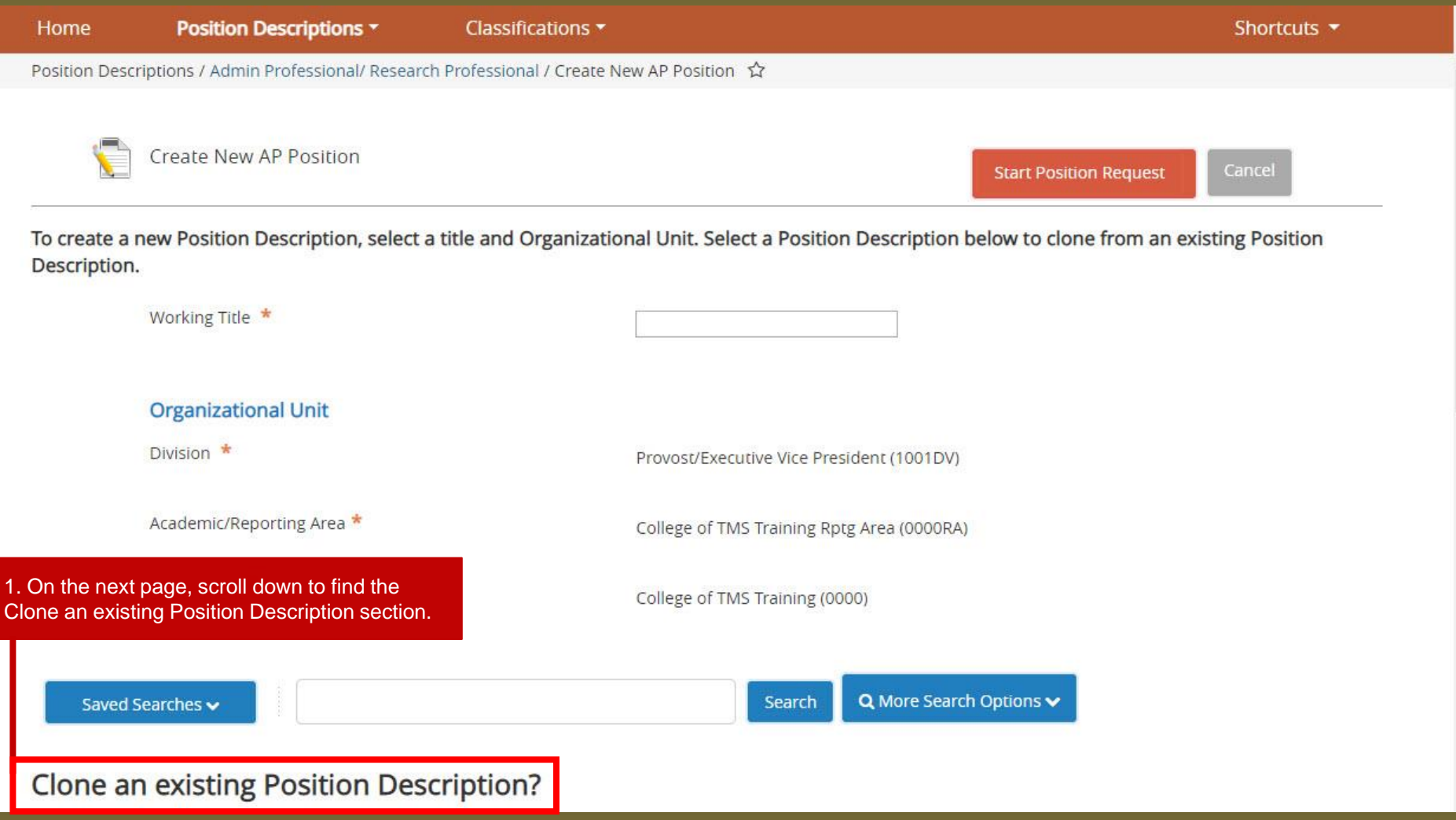

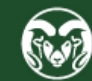

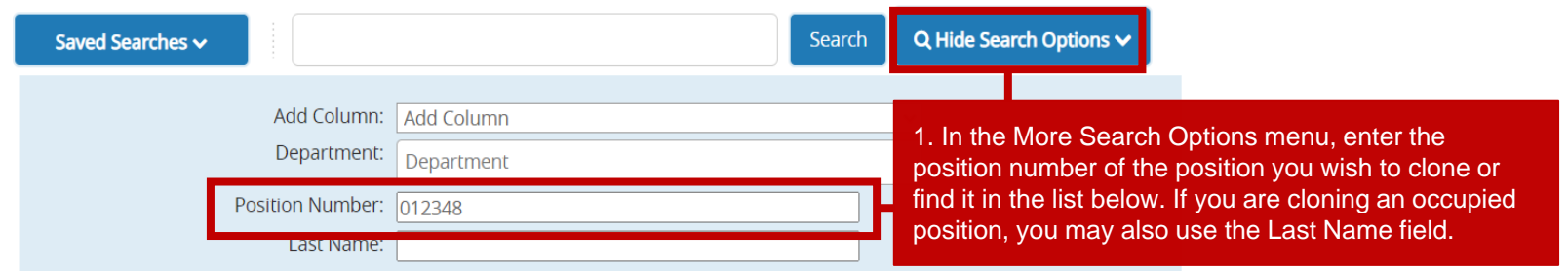

#### **Clone an existing Position Description?**

2. The position you wish to clone should appear in the list below. Select the position by checking the radio button next to the working title. This tells the system that you will be creating a **new** position description based on the selected position description which in turn, **will clone/pullover many of the fields found on the selected position description.**

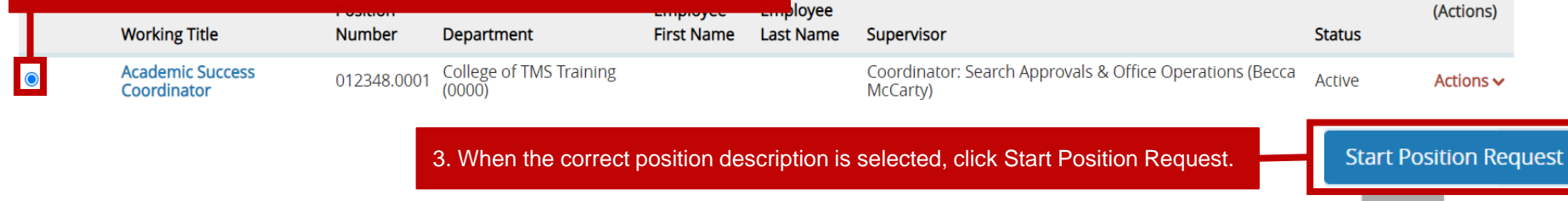

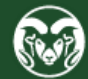

**Cancel** 

## **Position Justification Page –** *Cloning a New Position*

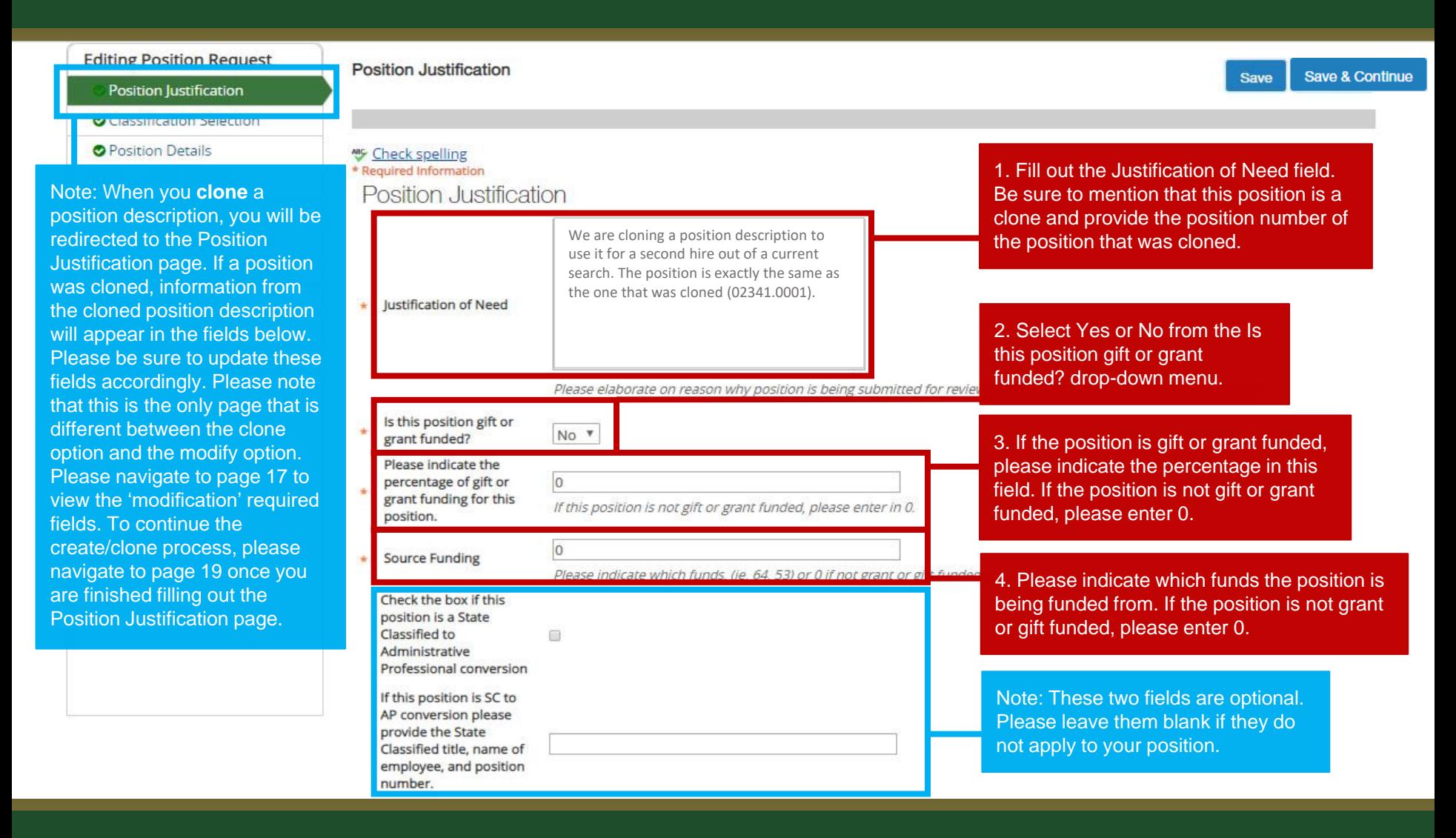

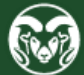

## **Position Justification Page –** *Modifying a Position*

Position Requests / ... / Modify AP Position / Academic Success Coordinator / Edit

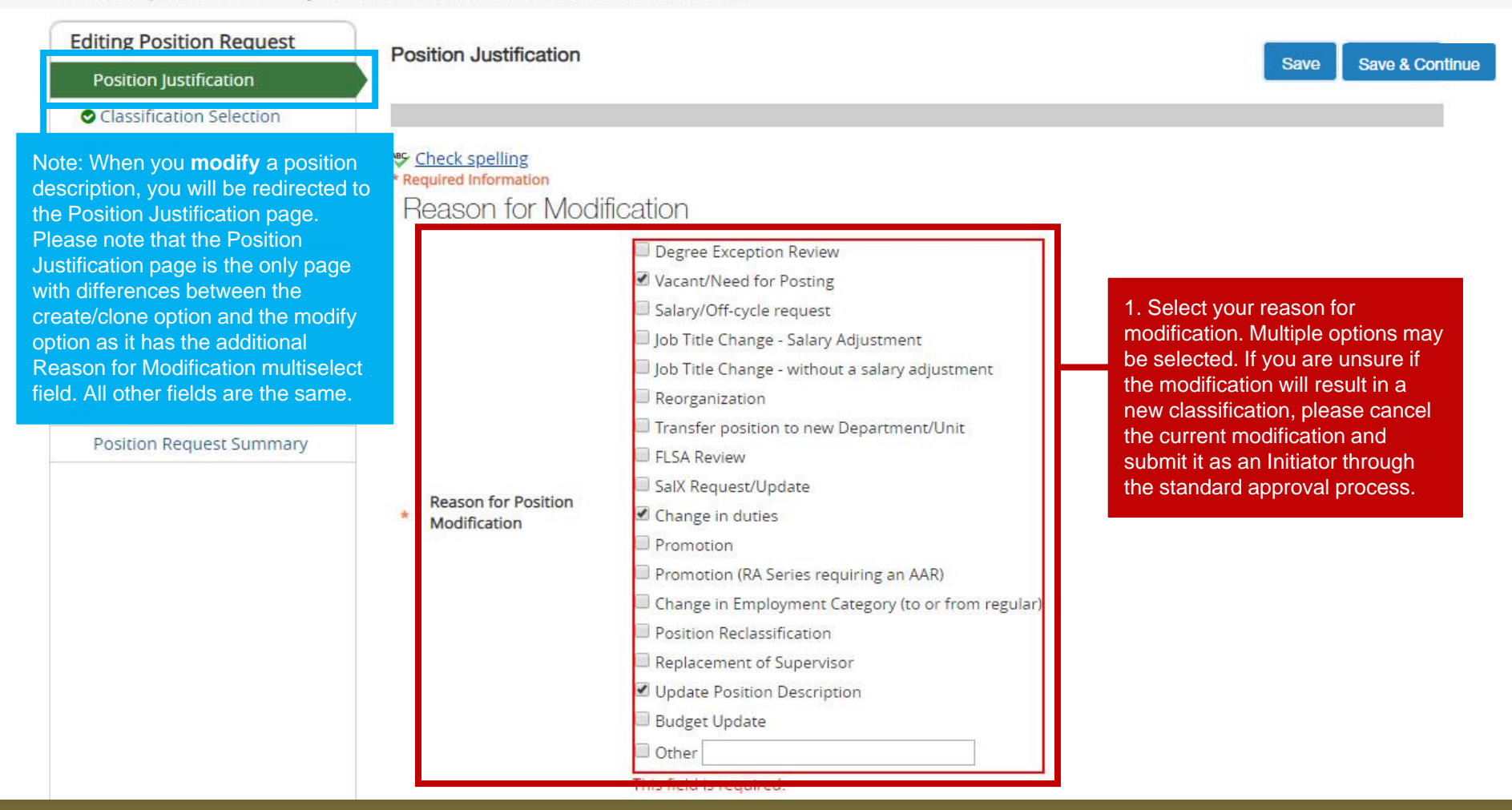

![](_page_16_Picture_3.jpeg)

## **Position Justification Page –** *Modifying a Position* **(cont.)**

1. Fill in the Why are you mod this position description field much detail as possible. It's h include information regarding specific modifications you will making to the position description "We are updating the prograr position oversees" or "We are updating the position's super get it ready for a search." etc.

> 4. Please indicate which the position is being fur from. If the position is n or gift funded, please e

![](_page_17_Picture_107.jpeg)

![](_page_17_Picture_4.jpeg)

# **Position Justification Page**

Position Requests / ... / Modify AP Position / Academic Success Coordinator / Edit

![](_page_18_Picture_24.jpeg)

![](_page_18_Picture_3.jpeg)

# **Classification Selection Page (DO NOT EDIT)**

![](_page_19_Picture_27.jpeg)

![](_page_19_Picture_2.jpeg)

## **Position Details Page**

![](_page_20_Picture_36.jpeg)

![](_page_20_Picture_2.jpeg)

![](_page_21_Picture_129.jpeg)

![](_page_21_Picture_2.jpeg)

![](_page_22_Figure_1.jpeg)

Pre-employment Criminal Background Check (required for new hires)

![](_page_22_Picture_3.jpeg)

![](_page_23_Picture_118.jpeg)

![](_page_24_Figure_1.jpeg)

![](_page_24_Picture_2.jpeg)

## **Essential Job Duties Page**

![](_page_25_Picture_31.jpeg)

![](_page_25_Picture_2.jpeg)

## **Functional Attributes Page**

![](_page_26_Picture_33.jpeg)

![](_page_26_Picture_2.jpeg)

# **Position Budget Information Page**

![](_page_27_Picture_39.jpeg)

![](_page_27_Picture_2.jpeg)

## **Background Check Requirement Page**

![](_page_28_Picture_66.jpeg)

![](_page_28_Picture_2.jpeg)

# **Supervisory Position Page**

![](_page_29_Picture_36.jpeg)

![](_page_29_Picture_2.jpeg)

## **Supervisory Position Page (cont.)**

![](_page_30_Picture_51.jpeg)

![](_page_30_Picture_2.jpeg)

## **Supervisory Position Page (cont.)**

![](_page_31_Picture_21.jpeg)

![](_page_31_Picture_2.jpeg)

## **Supervisory Position Page (cont.)**

![](_page_32_Picture_60.jpeg)

![](_page_32_Picture_2.jpeg)

# **Position Documents Page**

![](_page_33_Picture_36.jpeg)

![](_page_33_Picture_2.jpeg)

## **Position Documents Page (cont.)**

![](_page_34_Picture_74.jpeg)

### Upload a Current Organizational Chart (Required)

To upload your document, provide a name and description of the document. To choose a file to upload, click the Choose File button and select the file from your computer. When you are ready to submit your document, click the Submit button.

![](_page_34_Figure_4.jpeg)

![](_page_34_Picture_5.jpeg)

# **Position Documents Page (cont.)**

![](_page_35_Picture_30.jpeg)

![](_page_35_Picture_2.jpeg)

# **Approving a** *Modification*

![](_page_36_Picture_28.jpeg)

![](_page_36_Picture_2.jpeg)

# **Approving a** *Clone*

![](_page_37_Picture_40.jpeg)

![](_page_37_Picture_2.jpeg)

# **Creating a Job Posting**

Below are the approval steps involved when creating a Job Posting:

![](_page_38_Figure_2.jpeg)

The steps in the following slides explain how to create a Posting Request as an HR Professional.

![](_page_38_Picture_4.jpeg)

![](_page_39_Picture_30.jpeg)

![](_page_39_Picture_2.jpeg)

![](_page_40_Picture_21.jpeg)

![](_page_40_Picture_2.jpeg)

![](_page_41_Picture_18.jpeg)

![](_page_41_Picture_2.jpeg)

![](_page_42_Picture_21.jpeg)

![](_page_42_Picture_2.jpeg)

![](_page_43_Picture_43.jpeg)

### **Admin Professional/ Research Professional Position Descriptions**

![](_page_43_Picture_44.jpeg)

![](_page_43_Picture_5.jpeg)

Postings / Admin Professional/ Research Professional / Create from Position Description

![](_page_44_Picture_39.jpeg)

![](_page_44_Picture_2.jpeg)

# **Filling in the Posting**

Please see our [AP Posting guide](https://oeo.colostate.edu/media/sites/160/2017/05/CSU-Create-and-Edit-an-Admin-Pro-Job-Posting.pdf) for additional help filling in the posting. Please start on page 9.

### **\*\*Additional step for Postings associated with pilot process\*\***

For tracking purposes, in the Rationale for Internal Search field, please enter 'Pilot Process'. (This field is located on page 18 of the linked AP Posting guide above).

![](_page_45_Picture_43.jpeg)

When you are ready to submit the posting for review and approval, please see the next slide.

![](_page_45_Picture_6.jpeg)

### **Submitting the Posting to OEO for Final Review and Approval**

![](_page_46_Picture_33.jpeg)

![](_page_46_Picture_2.jpeg)

Departments participating in the pilot process are not required to request interviews in the TMS. Instead, applicants/candidates only need to be dispositioned or moved in workflow at the end of the process when the department is ready to submit their hire request.

The following slides demonstrate how to disposition candidates and request a hire.

![](_page_47_Picture_3.jpeg)

![](_page_48_Picture_21.jpeg)

![](_page_48_Picture_2.jpeg)

![](_page_49_Picture_39.jpeg)

![](_page_49_Picture_2.jpeg)

https:/

Postings / ... / Academic Success Coordinator / Applicant Review / Bulk Workflow Status Change

![](_page_50_Picture_33.jpeg)

2. Click Save Changes.

Save changes Cancel

![](_page_50_Picture_5.jpeg)

![](_page_51_Picture_30.jpeg)

![](_page_51_Picture_2.jpeg)

![](_page_52_Picture_47.jpeg)

![](_page_52_Picture_2.jpeg)

![](_page_53_Figure_1.jpeg)

![](_page_53_Picture_2.jpeg)

Explanation Change for all applicants Open Pool - Finalist Interviewed, Not Selected 1. On the next page, select Open Pool – Finalist Interviewed, Not Group Selected next to each candidate name. Select Other from the Reason Reason Prompt User drop-down and then enter in detailed rationale in the Explanation boxes. Other  $\checkmark$ Explanation: Other Semifinalist Interviewed, Hold: Neville had a really good semifinalist interview. His answer on how he dealt with conflict was the best of the group and it was apparent that Neville knew how **Under Review by** Neville Longbottom Open Pool - Finalist Interviewed, Not Selected Dept/Committee to hold his ground when confronted with difficult or uncomfortable situations. While Neville performed well during the interview, there were others in the group that the committee felt did a better job. The committee requests to hold Neville pending outcome of the finalist interviews.  $\checkmark$ Other Explanation: Other: Semifinalist Interviewed, Not Selected: nough Ron had a great semifinalist interview, he failed to prepare for his on-site interview which caused him to fall short compared to the other finalists. His use of **Under Review by** humor, while welcome, seemed to irritate attendees at the open forum where some stated that they didn't Ron Weasley Open Pool - Finalist Interviewed, Not Selected  $\checkmark$ Dept/Committee feel like Ron would be able to be professional if tasked with a serious situation i.e. students with family/mental health/general health concerns. Ron also offhandedly stated during his time with the committee that he 'tends to be a messy person' and that 'filing cabinets and data collection' should be left to the muggles. Both filing and data collection/maintenance are large aspects of this position which caused the committee to question if Ron would be the right candidate. Other Note: The workflow 'Open Pool – Finalist Interviewed, Not Selected' is Explanation the workflow that needs to be utilized for this search pilot process. This Other: Finalist Interviewed, Hold: While Harry had a fantastic finalist interview, Hermione was nearly perfect, so at this time, the committee requests to hire Harry as allows you to properly disposition candidates who were interviewed  $\checkmark$ an alternate should Hermione turn down our offer. Harry was able to connect with without first having to request the interview in the TMS. Please use this students during his open forum and proved that he would make a great advisor. He workflow state for any candidate who was interviewed but ultimately not fell just short of Hermione in experience and organizational ability. selected for both semifinalist interview and finalist interviews. **Please be sure to mention when in the search process (Semifinalist stage or Finalist stage) an individual was moved out of consideration.** 2. When you are ready, click Save Cance Save changes Changes at the bottom of the page.

![](_page_54_Picture_2.jpeg)

### Posting: Academic Success Coordinator (Admin Professional/ Research Professional)

Created by: Test User Position Type: Admin **Professional/ Research** Owner: OEO Professional Department: College of TMS Training (0000) **History Associated Position Description** Summary **Applicants Reports** Q More Search Options V Saved Searches v Search **Active Applicants**  $\boldsymbol{\mathsf{x}}$ "Active Applicants" Selected records o **Clear selection?** Actions  $\vee$  $\Box$ **First Name Last Name Posting Number Workflow State (Internal) Application Date** (Actions)  $\Box$ **Hermione** Granger 201900248AP Under Review by Dept/Committee March 10, 2020 at 03:46 PM Actions  $\sim$ 1. Once all applicants/candidates have been properly dispositioned and you are ready to submit your hire request, click on the desired hire's first name.

![](_page_55_Picture_3.jpeg)

**A ACCEC WARDERS** 

**Current Status: Closed** 

![](_page_56_Picture_1.jpeg)

![](_page_56_Picture_2.jpeg)

![](_page_57_Picture_1.jpeg)

Note: Once you have submitted the hire request, the EO Coordinator role will review and approve the request and then send it to OEO for final review and approval. Once OEO has approved the hire, the hiring authority will receive the below email, indicating that a hiring proposal may now be started. For additional help, please see the [hiring proposal guide](https://oeo.colostate.edu/media/sites/160/2017/05/CSU-How-to-Initiate-and-Complete-the-AP-Hiring-Proposal.pdf)  [located here.](https://oeo.colostate.edu/media/sites/160/2017/05/CSU-How-to-Initiate-and-Complete-the-AP-Hiring-Proposal.pdf)

**Hello Emily Rogers** 

Hermione Granger has been placed in the Approved Recommend for Hire status for the Academic Success Coordinator position.

As the Hiring Authority you will need to start the Hiring Proposal for Hermione Granger.

For instructions on how to start the Hiring Proposal please see the How to Initiate and Complete the Hiring Proposal training guide: https://oeo.colostate.edu/media/sites/144/2017/05/CSU-How-to-Initiate-and-Complete-the-AP

For help drafting an Offer Letter, please view the templates listed on the Provost's website located here (Note: The templates are located halfway down the page under the header 'Offer Letter Templates'): https://provost.c administrative-professionals/

Job Title: Academic Success Coordinator Position #: 012380.0001 Posting #: 201900248AP Department: College of TMS Training

Thank you,

Office of Equal Opportunity oeo@colostate.edu 970-491-5836

If you have an issue or questions please see our training website at http://oeo.colostate.edu/talent-management-system-tms or email OEO at oeo@colostate.edu

![](_page_57_Picture_12.jpeg)

## **Need further help?**

Please visit the OEO website for more resources on the CSU Talent Management System (TMS) at: [www.oeo.colostate.edu/talent-management](http://www.oeo.colostate.edu/talent-management-system-tms)[system-tms](http://www.oeo.colostate.edu/talent-management-system-tms)

For assistance/questions regarding the creation of Position Descriptions, please contact the classification/compensation unit in Human Resources at [hr\\_cca@mail.colostate.edu](mailto:hr_cca@mail.colostate.edu)

![](_page_58_Picture_3.jpeg)